# **myPhonak 3.0.0**

**User Guide**

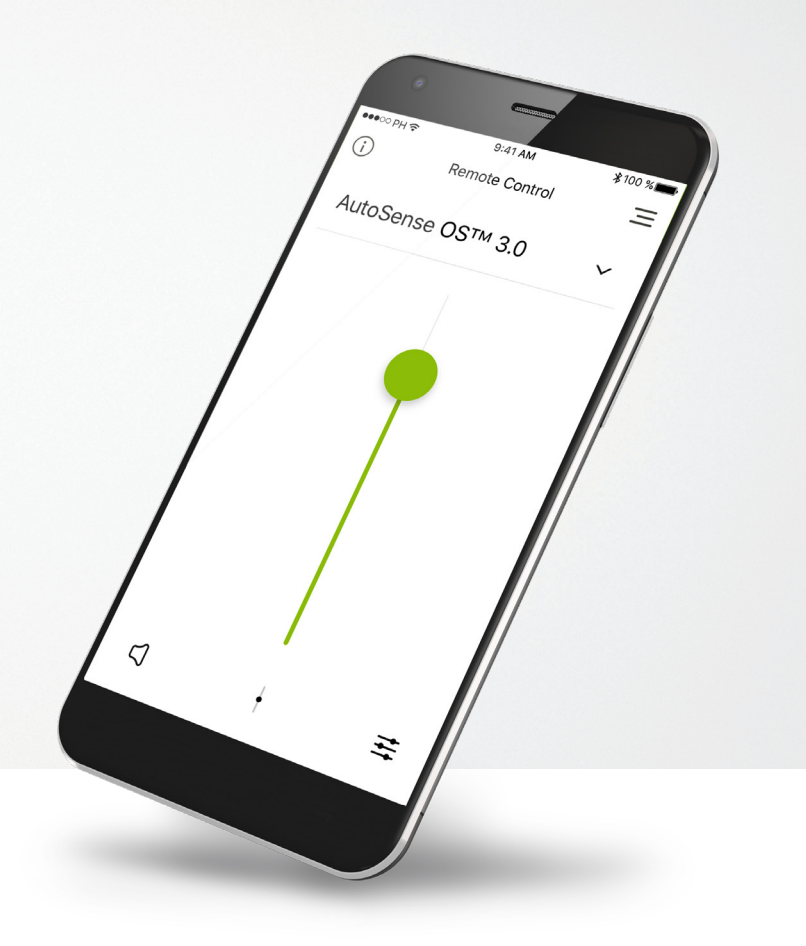

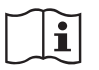

**PHONAK** life is on

### **Getting started**

myPhonak is an app developed by Sonova, the world leader in hearing solutions based in Zurich, Switzerland. Read the user instructions thoroughly in order to benefit from all the possibilities it offers.

#### **Intended use**

 $\bigwedge$ 

Intended use of the myPhonak app is to select and adjust existing hearing aid functions, access of status information and communication between the End User and Hearing Care Professional, wirelessly in a visualized way.

#### **Compatibility information:**

For the use of the myPhonak app, Phonak hearing aids with Bluetooth® connectivity are required. myPhonak can be used on phones with Bluetooth low energy (BT-LE) capability and is compatible with iPhone 5s and newer running iOS Version 10.2 or newer. myPhonak can be used on Google Mobile Services (GMS) certified Android devices supporting Bluetooth 4.2 and Android OS 6.0 and newer.

### $\bigcap$

Some phones have touch sounds or keypad tones, which could simulate a streaming to the hearing aid. Go to your phone settings, select sounds and make sure that all touch sounds and keypad tones are deactivated.

The Bluetooth® word mark and logos are registered trademarks owned by Bluetooth SIG, Inc. and any use of such marks by Sonova is under license. Other trademarks and trade names are those of their respective owners. Apple®, the Apple logo, iPhone, and iOS are trademarks of Apple Inc., registered in the U.S. and other countries. App Store is a service mark of Apple Inc.

Android™, Google Play, and the Google Play logo are trademarks of Google Inc.

### **Contents**

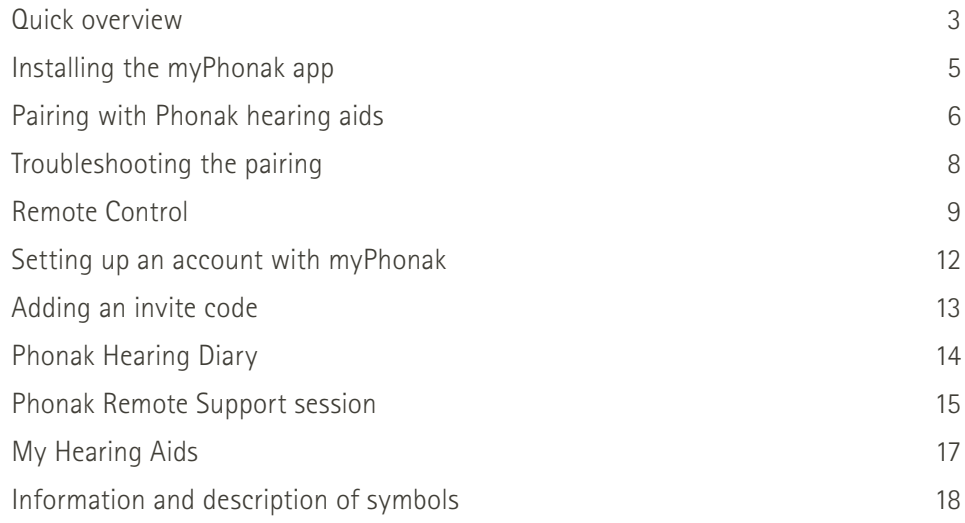

### **Quick overview - Remote Control**

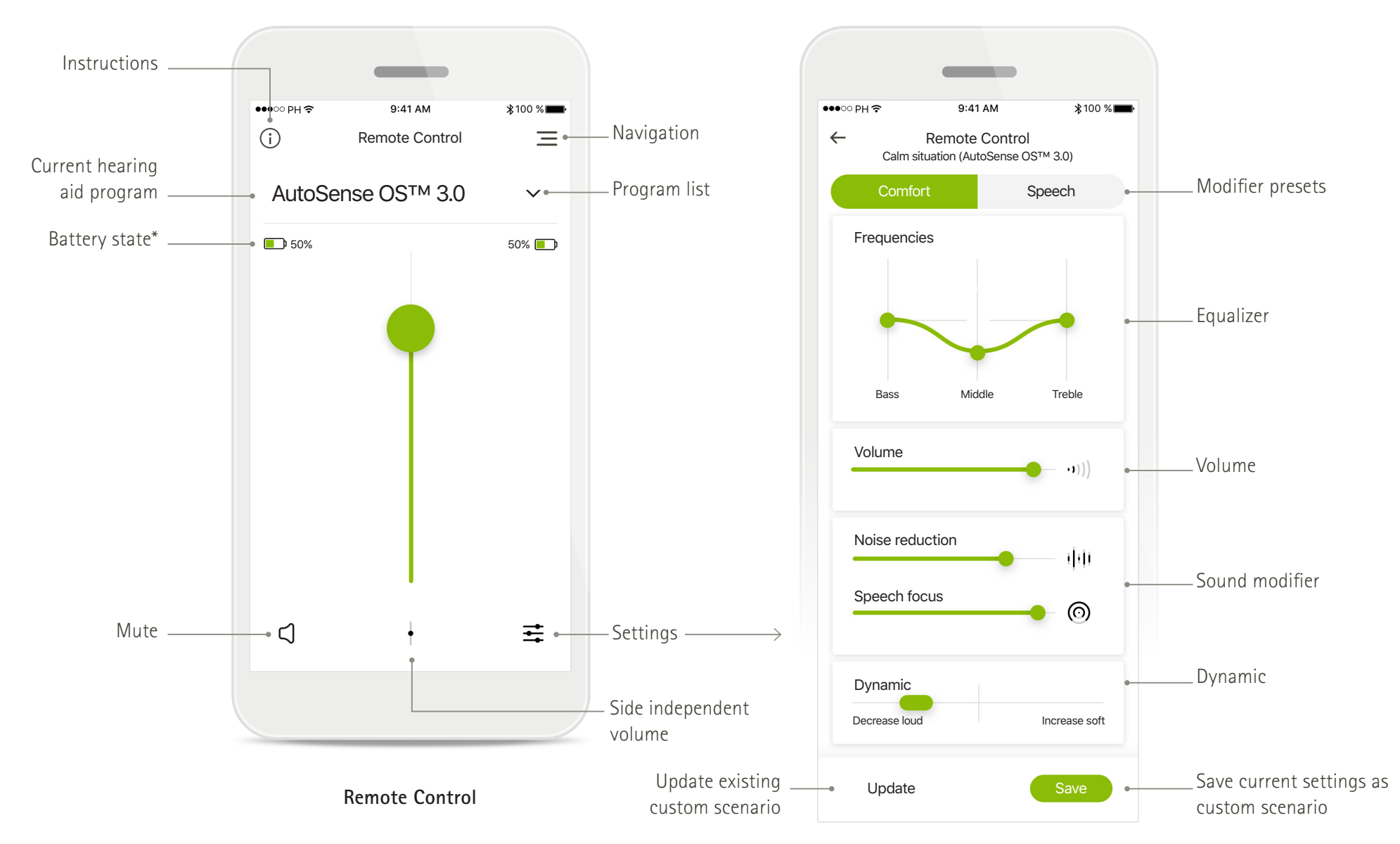

### **Quick overview - Remote Support and Hearing Diary\***

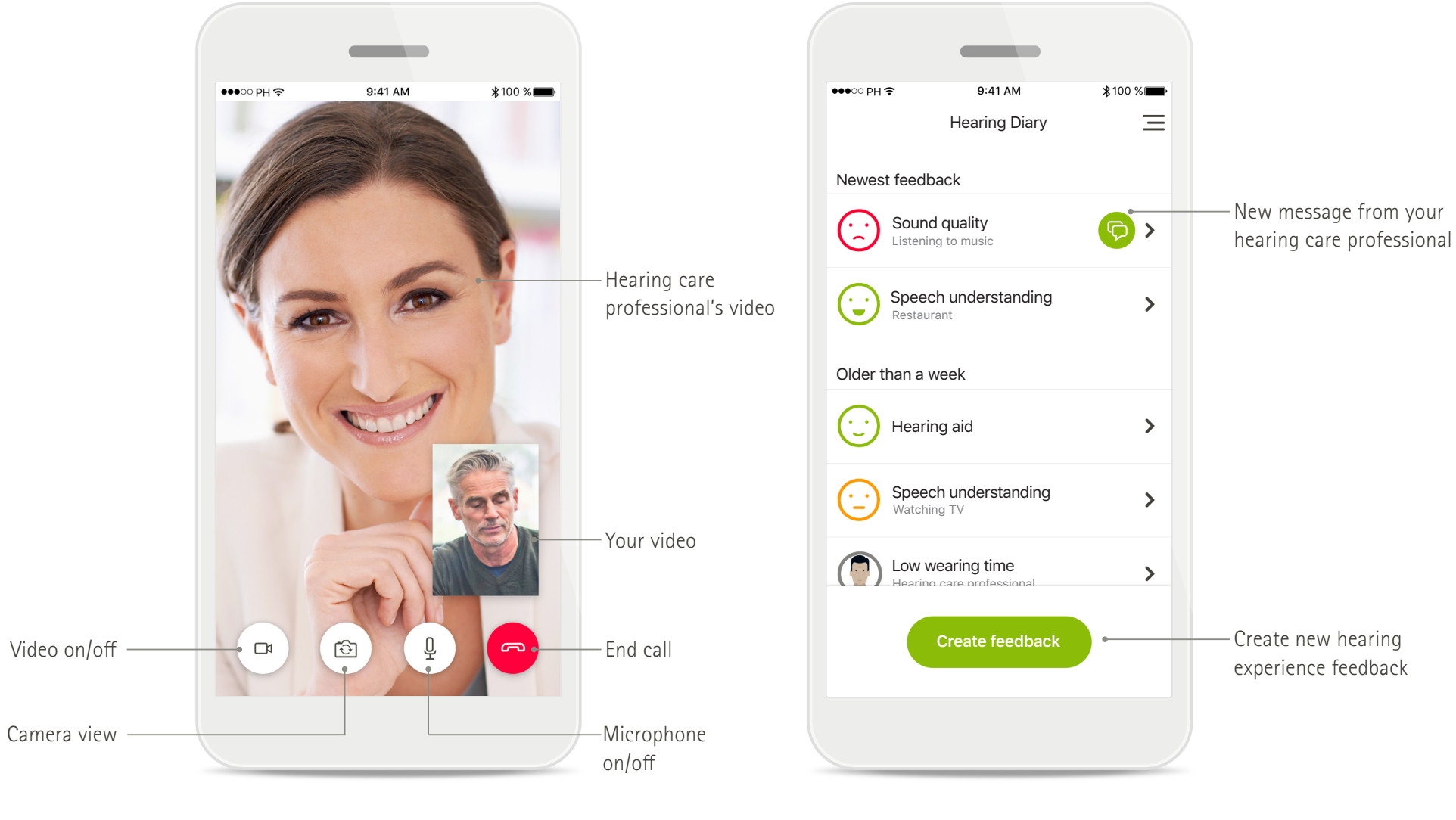

Remote Support conference **Accord 2012 12 Server 2013** Hearing Diary feedback log

## **Installing the myPhonak app**

- **• Make sure your smartphone is connected to the internet via WiFi or cellular data**
- **• Make sure that Bluetooth® is turned on**
- **• For Remote Support and Hearing Diary\*: Make sure you have received a myPhonak invitation from your hearing care professional**

**Next**.

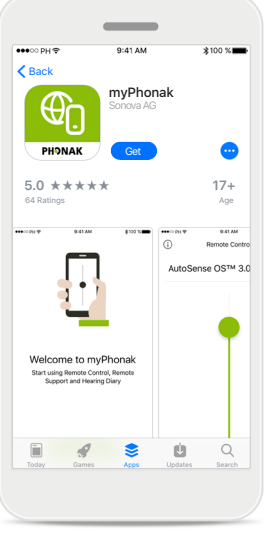

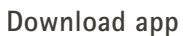

Download the app from the store. You may need to enter your password for the Apple App Store or Google Play before continuing. After installation open the myPhonak app.

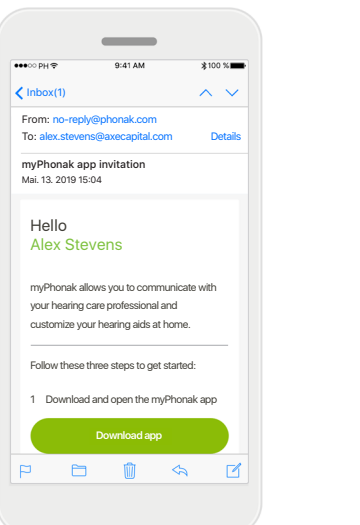

**Email invitation (optional)** Open the email invitation on your mobile phone that you have received from your hearing care professional.

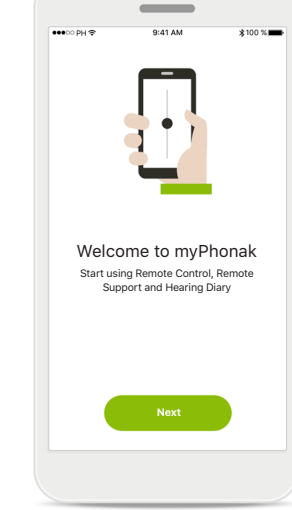

**Open myPhonak app** Open the app and click on

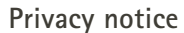

In order to use the app, you must click on **I agree** to accept the Privacy Notice to continue.

**show detailled policy**

For identification purposes and to provide the functionality of the Mobile App and our Mobile Service, we need to collect personal data including your hearing aid serial number, hearing aid settings and usage. To improve our services, we may also use some data in a de-identified form. Please read the Privacy Notice carefully and agree to the use of your data to be able to use the Mobile App and Service.

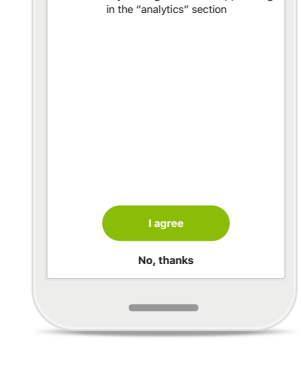

By providing usage data, you will enable us to learn and improve the product and services.<br>Me will never cell your personal information to We will never sell your personal information to others. It's part of our Privacy Policy. You can always change this in the app settings

Privacy Notice **Help us improve** 

**Product improvement**

You can optionally share usage data, which enables us to learn and improve our products.

### **Pairing with Phonak hearing aids 1/2**

 $\circledcirc$ 

**To connect Bluetooth enabled hearing aids with the myPhonak app, please follow the instructions below.**

 $\times$ 

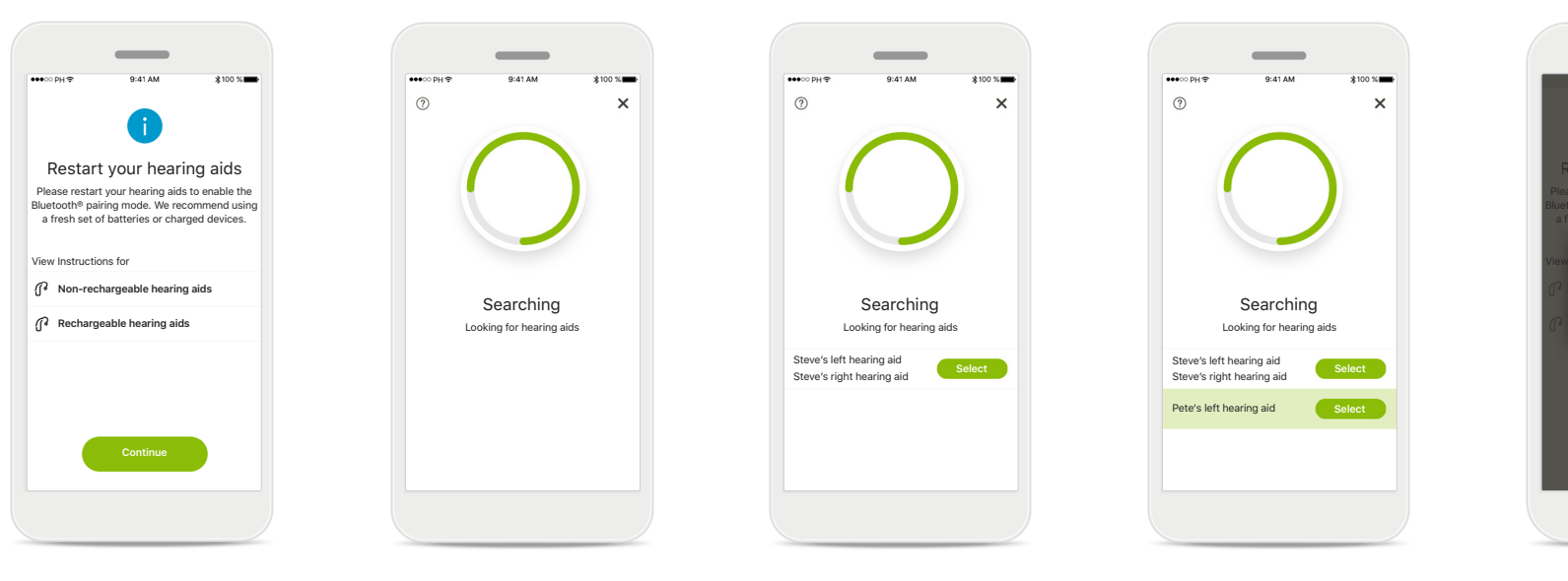

**Pairing instructions**

while.

Tap **Continue** to initiate the search process. Tap either the instructions for non-rechargeable or rechargeable hearing aids to review the instructions for your device.

**Searching** The app is searching for compatible hearing aids and **Continue Continue Continue Continue Continue Continue Continue Continue Continue** 

> will display them once they are detected. This may take a

#### **Selecting** Tap **Select** when your hearing aids appear in the

Steve's left hearing aid Steve's right hearing aid

 $\sim$ 

 $\times$ 

 $\odot$ 

list.

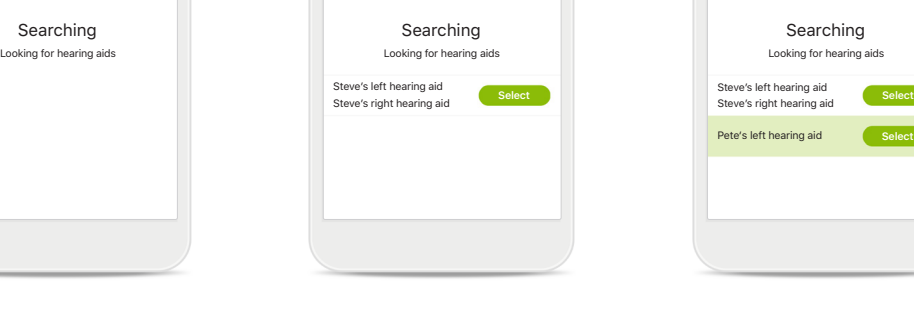

 $\odot$ 

**Multiple** 

If multiple hearing aids are detected, they will be displayed accordingly.

 $\times$ 

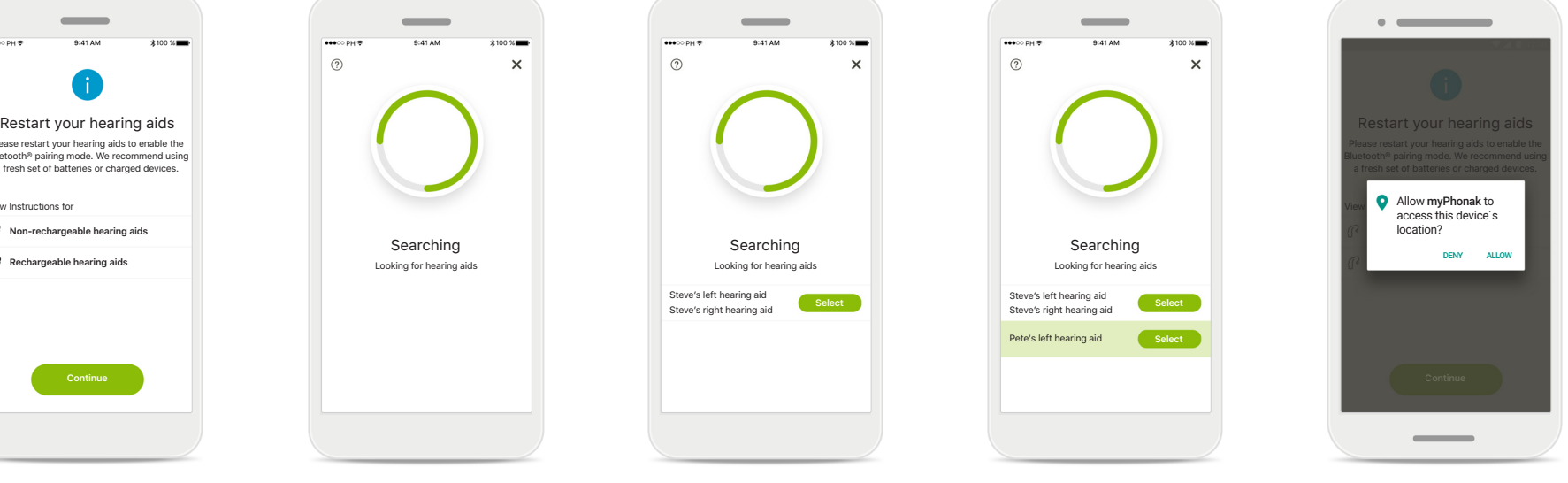

#### **Location**

On Android devices, you must enable location services when pairing Bluetooth devices for the first time. After the initial setup you can disable the location services again.

### **Pairing with Phonak hearing aids 2/2**

**To connect Bluetooth enabled hearing aids with the myPhonak app, please follow the instructions below.**

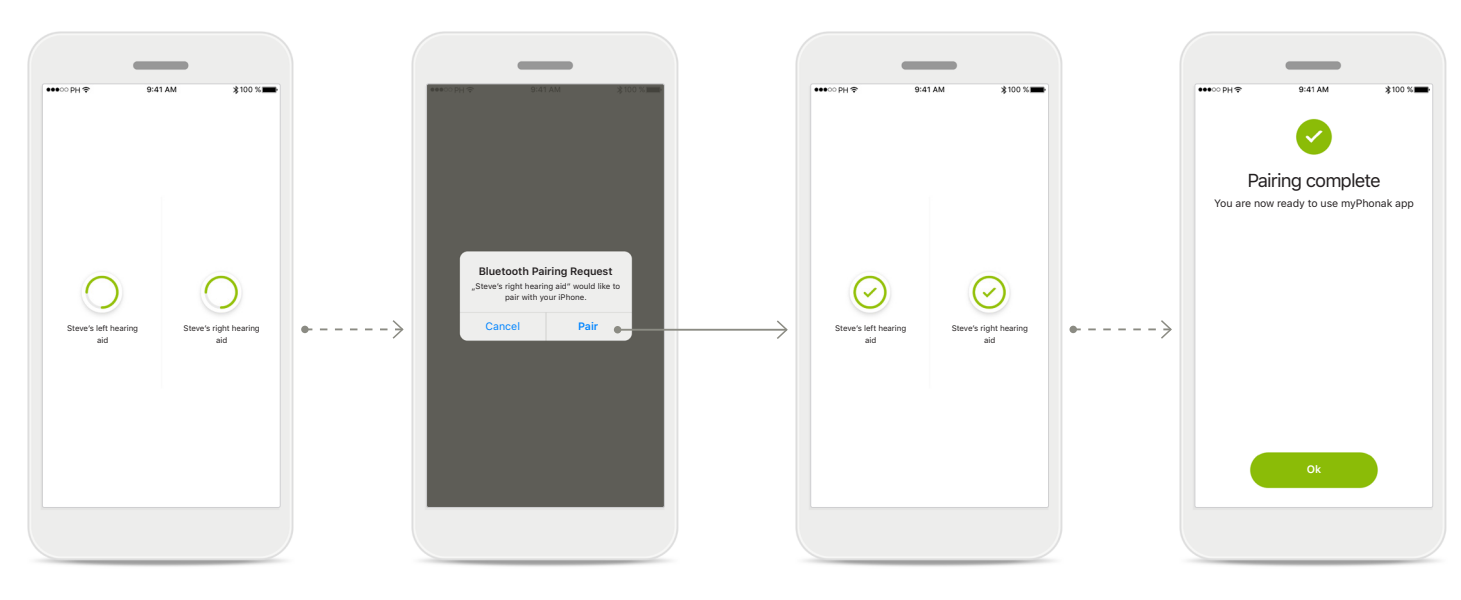

**Pairing the hearing aids** The app will connect to each hearing aid separately.

**Confirm for all hearing aids** Please confirm by tapping **Pair** in the popup for every device separately.

#### **Pairing complete**

Both hearing aids are now paired. The app will automatically proceed to the next step.

#### **Setup complete**

You are now ready to use all non-invite based functionalities in the myPhonak app. Tap **Ok** to access the main screen.

## **Troubleshooting the pairing**

#### **Possible errors during the setup process.**

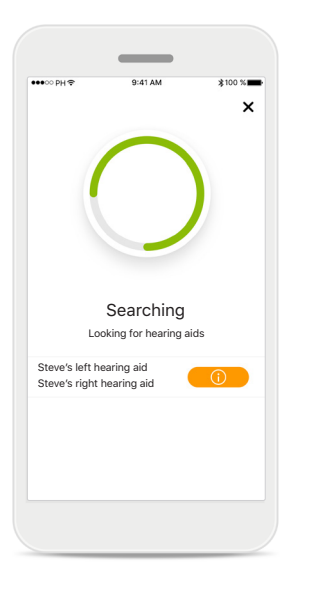

#### **Incompatible devices**

The app cannot connect to the devices because they are not compatible.

Please contact your hearing care professional for further information.

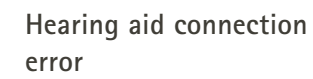

**Connect left side only**

Steve's left hearing aid

 $\odot$ 

Steve's right hearing aid

 $\circledR$ 

If the pairing to one of the hearing aids fails, you can:

- 1. Tap **Try again** to restart the pairing process.
- 2. Continue with only one of the two hearing aids.

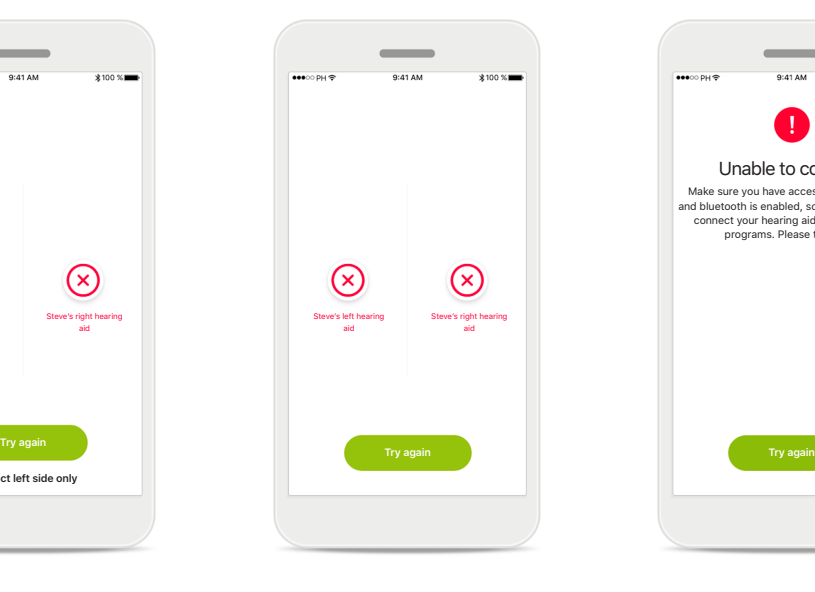

**Connection fails to both** Tap **Try again** to restart the pairing process and follow the instructions.

## Unable to connect Make sure you have access to the internet and bluetooth is enabled, so the app is able to connect your hearing aids and fetch the programs. Please try again.

#### **Unable to connect**

Make sure you have access to the internet and Bluetooth is enabled, so that the app is able to initialize and connect to your hearing aids. Tap **Try again** to start the process again.

### **Remote Control main view**

#### **Functionalities available for all hearing aids.**

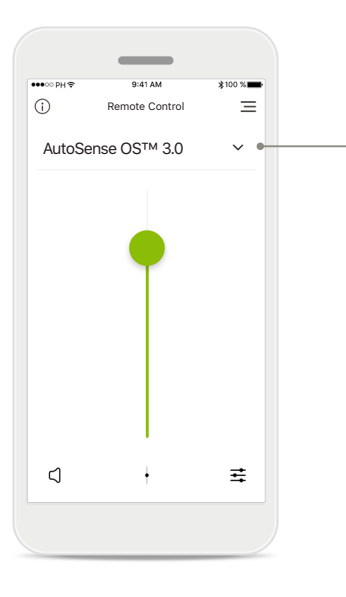

**Adjust hearing aid volume** Move the slider up or down to increase or decrease the hearing aid volume on both sides.

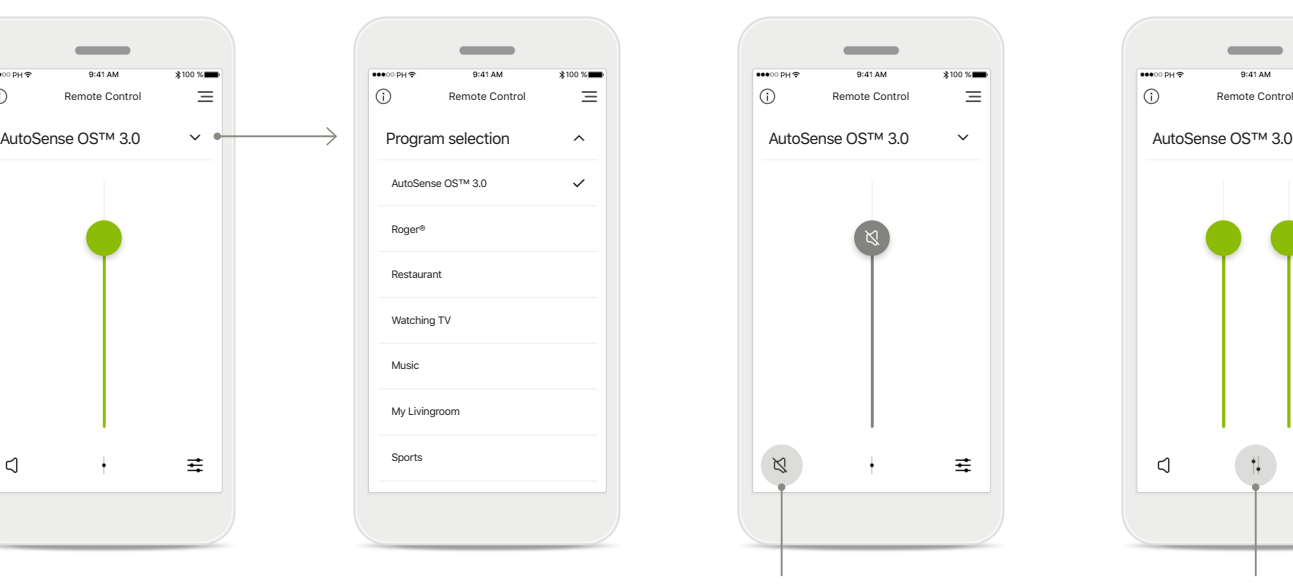

**Accessing programs** Tap the menu above the volume slider to access the program list. The available programs depend on how your hearing aids have been set up by your hearing care professional.

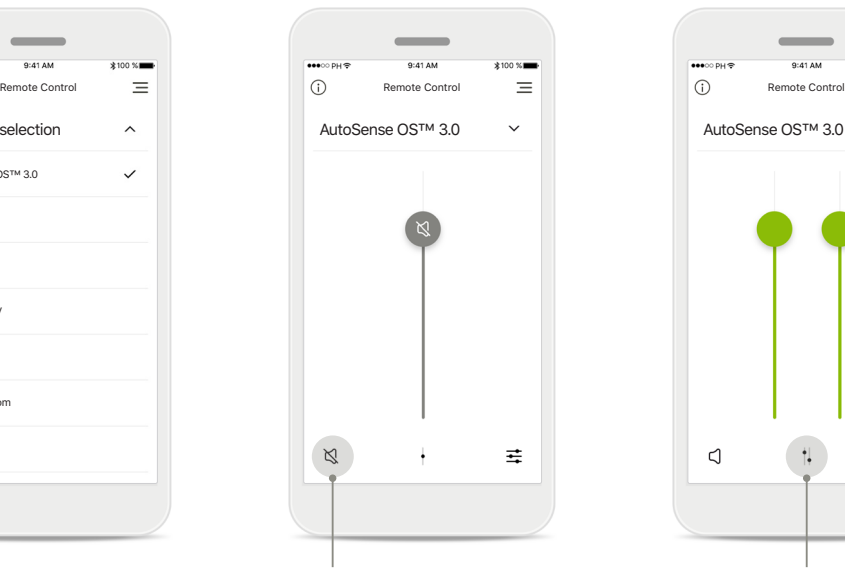

**Mute**

You can mute the hearing aid(s) by pressing the **Mute** icon.

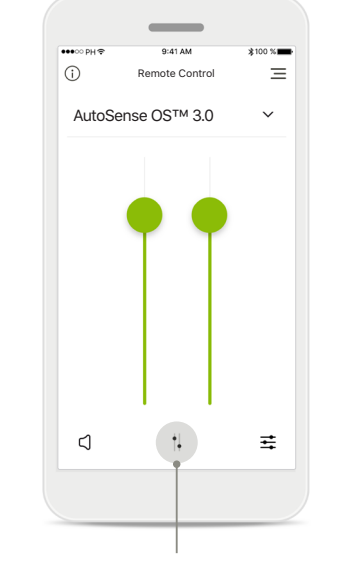

#### **Split the volume**

Press the **Split** icon to split the hearing aid volume slider to adjust each side separately.

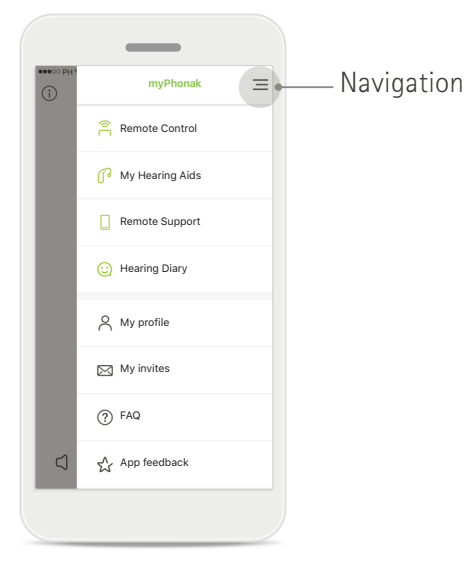

#### **App navigation**

You can access all functionalities of the app in the main navigation.

### **Remote Control main view**

**Functionalities which are dependent on how the hearing aids were programmed, and what accessories you have.**

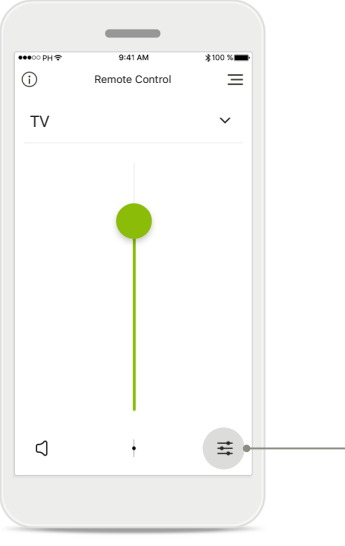

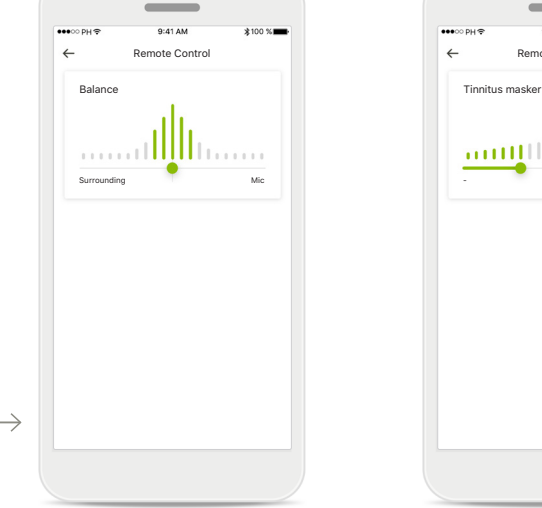

**Accessing program options** Some programs may offer further adjustment possibilities. When available, they can be accessed by pressing the **Settings** icon.

### **Environmental balance** If you use an external streaming device, (e.g. TV Connector, music) you can choose to focus

more on the streaming sound and less on the sounds around you.

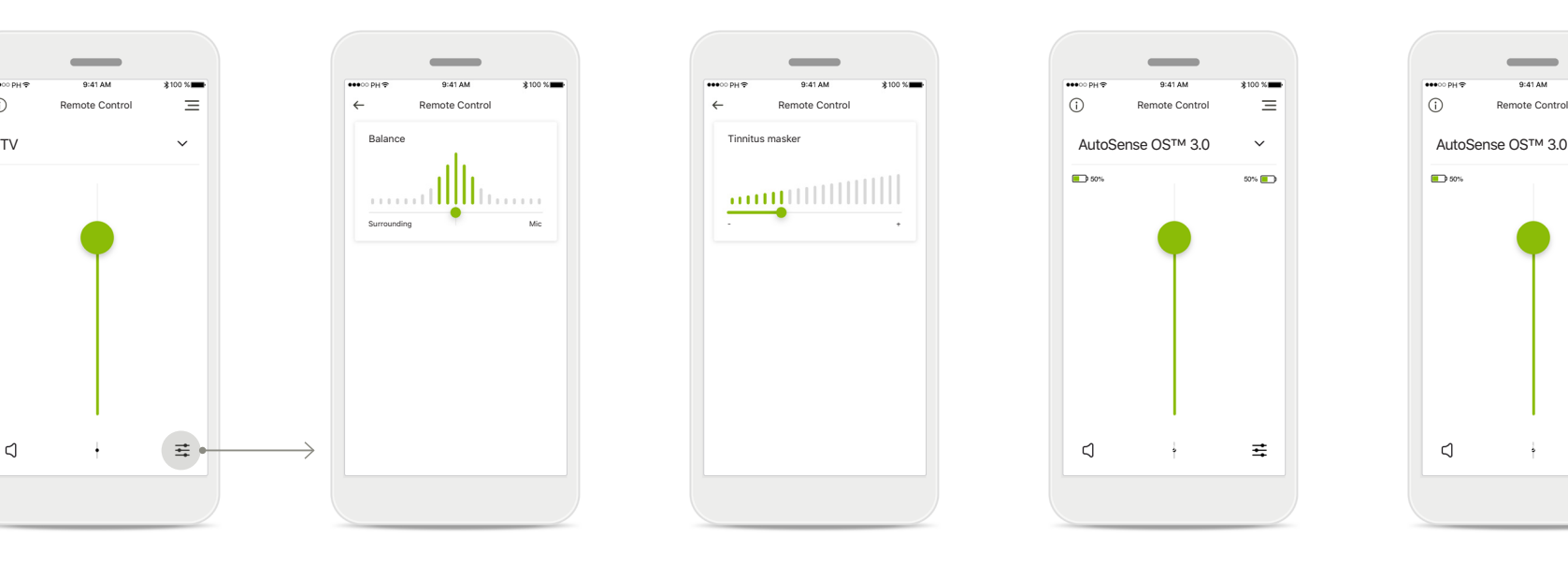

#### **Tinnitus masker**

If you have tinnitus, and have been instructed by your hearing care professional on how to use the Tinnitus masker, you can adjust the volume of the masking noise.

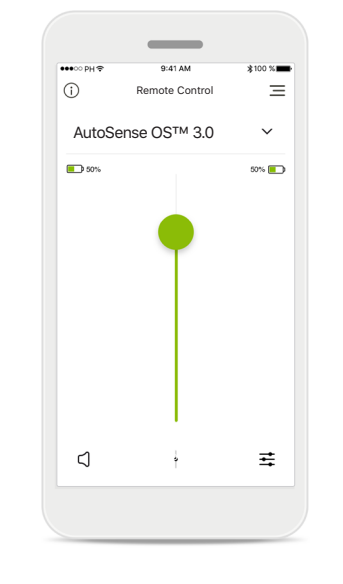

#### **Battery level**

For hearing aid models with rechargeable batteries, you can see the current status of charge.

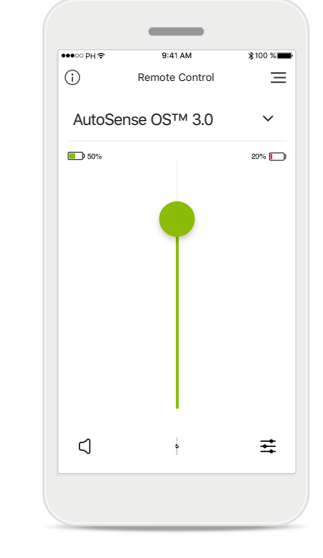

#### **Battery level low**

If the battery charge is below 20% the icon turns red. Consider recharging your hearing aids soon.

### **Remote Control settings**

**Functionalities which are dependent on how the hearing aids were programmed, and what accessories you have.**

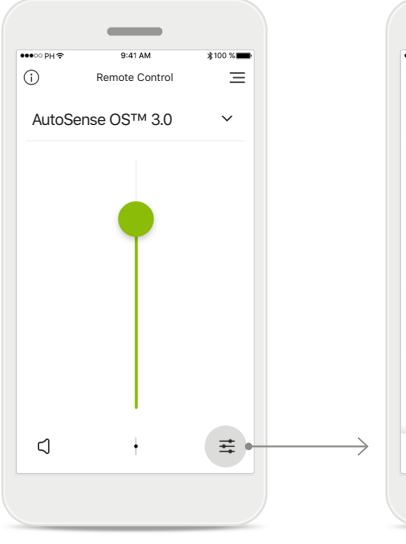

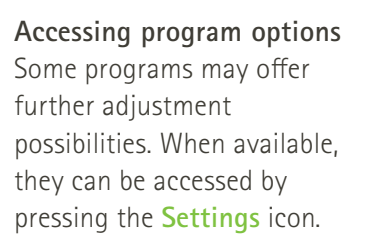

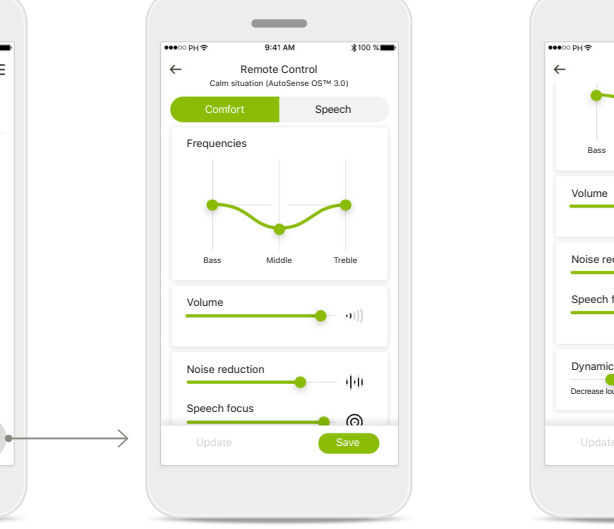

**Remote Control settings** The settings view gives you access to the following functionality:

- Modifier presets
- Gain control for bass, middle and treble frequencies
- Volume control
- Noise reduction and Speech focus
- Dynamic control

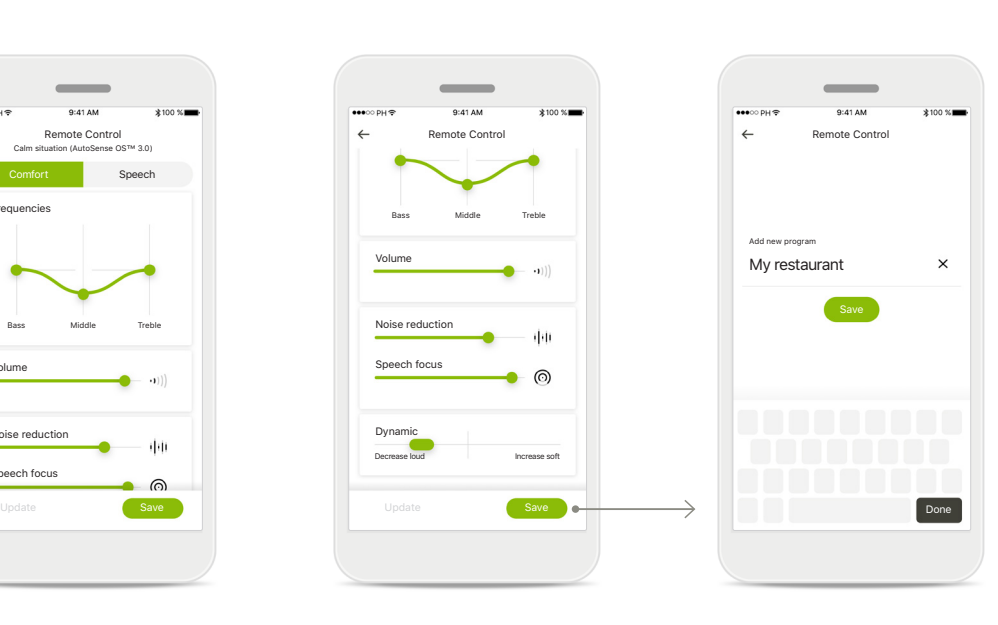

**Remote Control settings** Please note, that depending on your screen size not all functions might be visible at once.

#### **Save a new scenario** You can save customized settings by giving them a name. These custom scenarios will be added to the

program list for easy recall.

### **Setting up an account with myPhonak**

**To use Remote Support and Hearing Diary you will need to register a personal myPhonak account and have an invitation from your hearing care professional. Please note that these services are only available in certain countries and through selected hearing care professionals.**

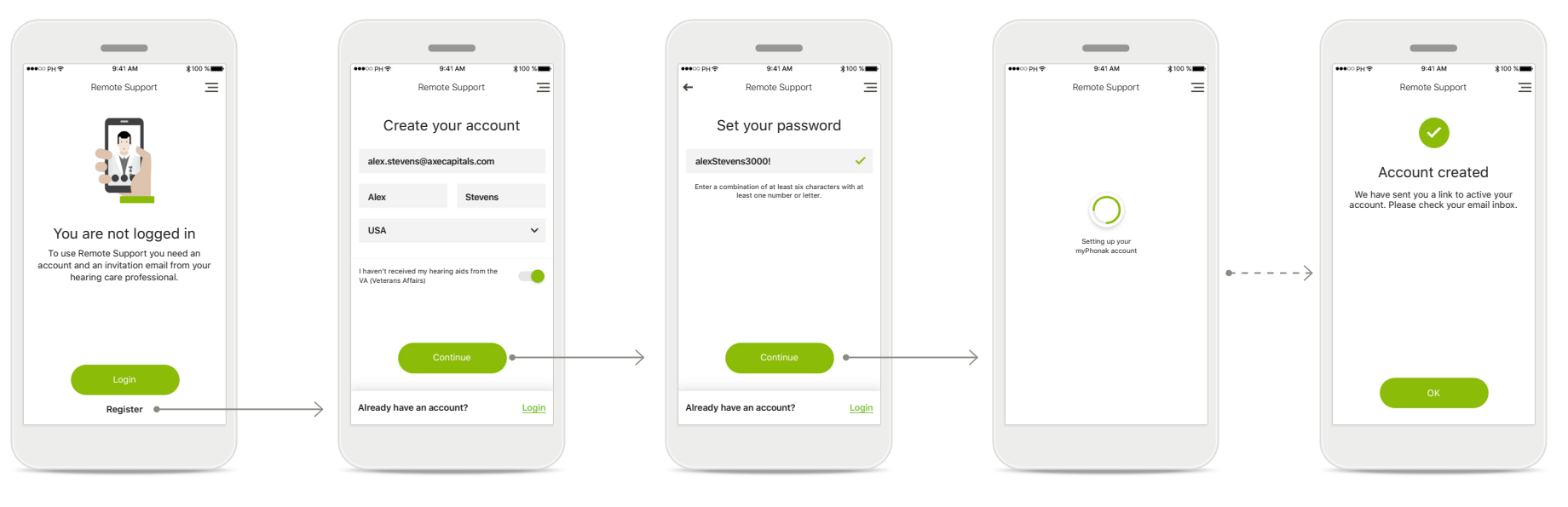

#### **Start**

To use certain features, like Remote Support as shown in the screen above, you need to have an account and must be logged in. To create a new account tap **Register**.

#### **Create your account**

Please fill out all fields to create your account. If you are done tap **Continue** to proceed to define your password.

#### **Set your password**

Please make sure, that your password contains a combination of at least six characters with at least one number or letter. If your done tap **Continue** to set up your account.

#### **Setting up your account**

The app will connect to the internet to set up your account. Please note that this may take some time.

#### **Account created**

After your account has been created you will receive an email with link to activate your account. Please check your email inbox.

### **Adding an invite code**

**To use Remote Support and Hearing Diary you will need to register a personal myPhonak account and have an invitation from your hearing care professional. Please note that these services are only available in certain countries and through selected hearing care professionals.**

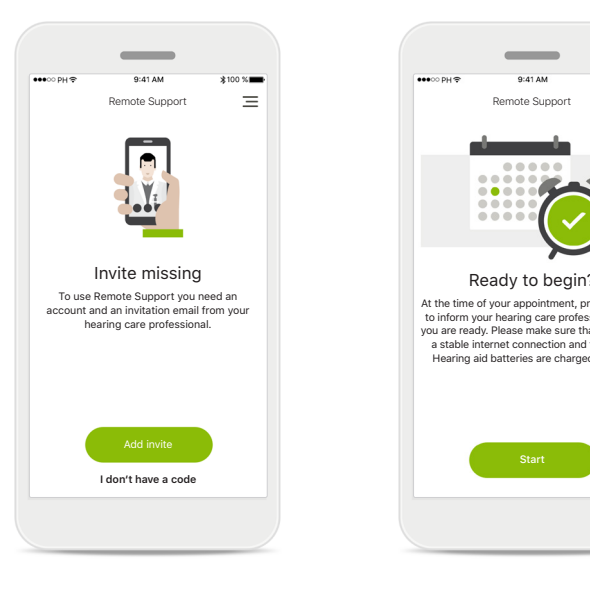

#### **Invite missing**

To use certain features, like Remote Support as shown in the screen above, you need to have an invite from your hearing care professional. If you already have a code tap **Add invite**, if you want to learn more, tap on **I don't have a code**.

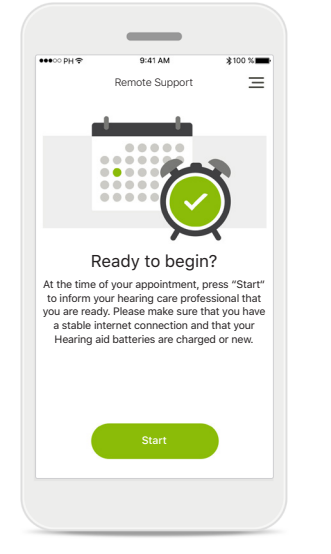

**To use Remote Support and Hearing Diary you must:**

- Ask your hearing care professional about this service\*
- Get an invitation email from your hearing care professional
- Tap "Accept Invitation" in the email or enter the code manually in the app

#### **Enter your myPhonak invite code**

Please enter the 9 digit code that you have received in an email from your hearing care professional. If you are done tap **Continue** to check your invite code.

#### **Checking invite code**

The app will connect to the internet to check your invite code. Please note that this may take some time.

#### **Invite code accepted**

Your invite code has been accepted. The app will automatically proceed to the Remote Support start screen.

 $\equiv$ 

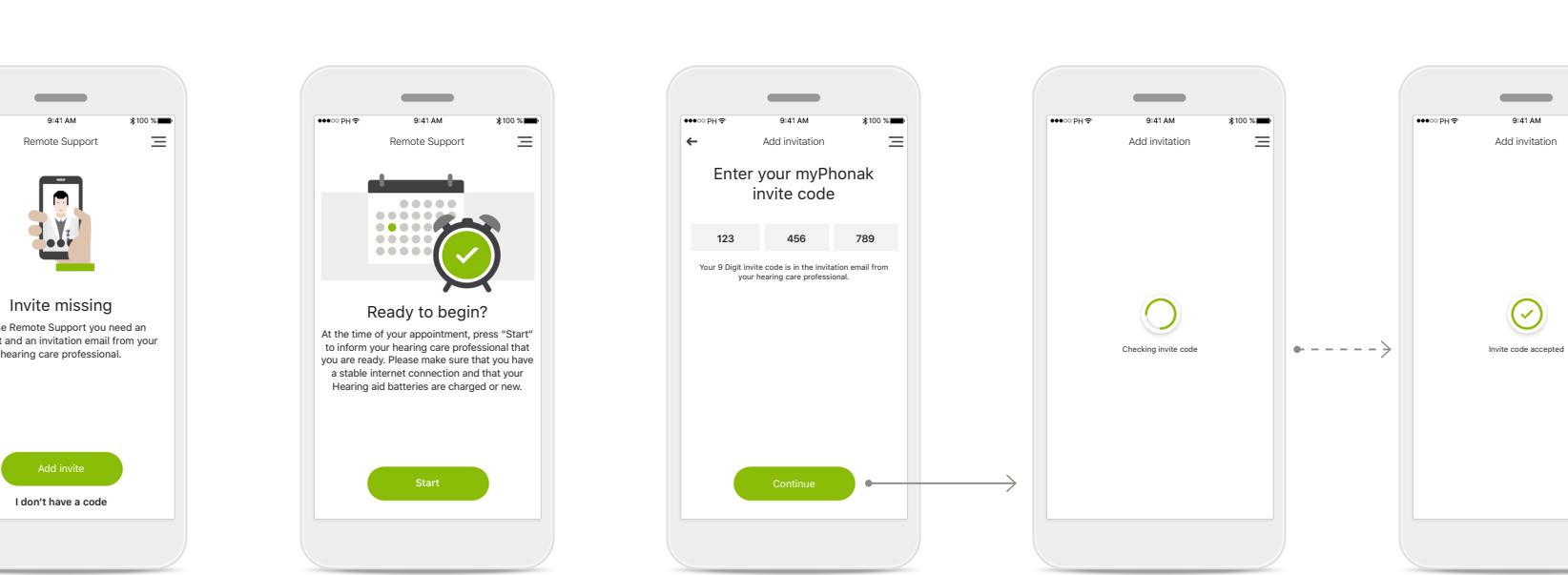

### **Hearing Diary**

**Hearing Diary allows you to easily capture your real world experience and satisfaction with hearing aids. This feedback is automatically shared with your hearing care professional so that he can work with you to get the most out of your hearing aids.**

> Thanks for your feedback! The feedback has been saved and sent to your hearing care professional. As soon as you receive a reply, you will get a notification in your Hearing Diary.

 $\overline{\phantom{a}}$ Feedback

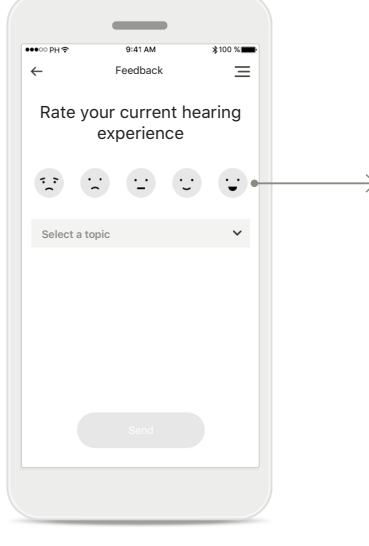

**1. Enter satisfaction** Select one of the smiley icons to enter your level of satisfaction/dissatisfaction about a current situation.

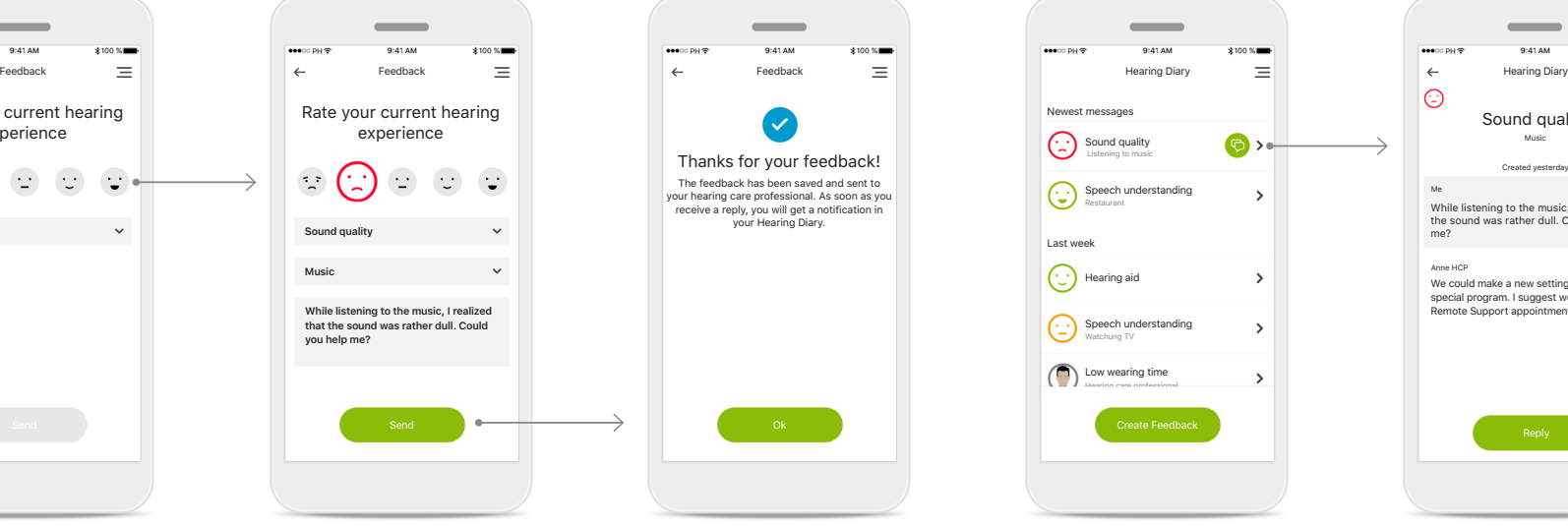

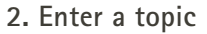

Select from one of the four topics 'Sound quality', 'Hearing aid', 'Speech understanding', or 'Other' to provide information for the hearing care professional to understand which area you want to have addressed.

#### **3. Feedback transmitted**

Your feedback has been sent to your hearing care professional. You will receive a notification in your Hearing Diary as soon as you get a reply.

#### **Hearing Diary log**

Sound quality

Listening to music Restaurant

Newest message

Last week

 $\odot$ 

€

(C) Hearing aid

**Contract** Low wearing time

Watchung TV

Speech understanding

 $\bigcirc$ 

 $\overline{\phantom{0}}$ 

 $\overline{\phantom{a}}$  $\overline{ }$ 

Speech understanding

Hearing care professional

The entire feedback history is visible. Select an individual feedback to see more details. Additionally, the message icon indicates an available message from your hearing care professional that you can review and reply as needed.

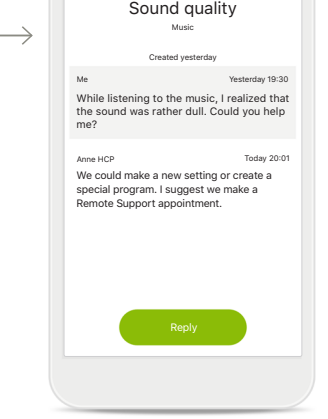

 $\odot$ 

Anne HCP

 $\equiv$ 

**Reviewing a specific feedback with message** Selecting a specific feedback entry from the Hearing Diary log provides additional details and messages between you and your hearing care professional.

### **Remote Support session**

**If using cellular data, your mobile provider may charge you. Please check with your phone provider before starting a Phonak Remote Support session. A Remote Support session will use around 56 MB for a 10 minutes video call, while an audio only call uses around 30 MB.**

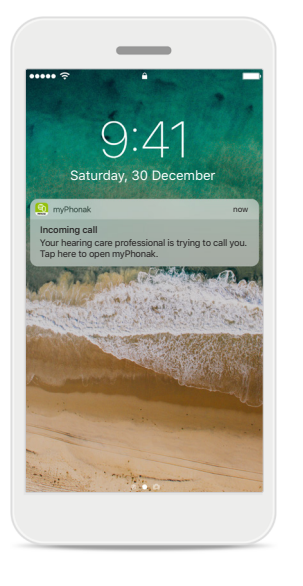

#### **Notification**

In the home screen of your smartphone you receive a notification of the incoming call of your hearing care professional.

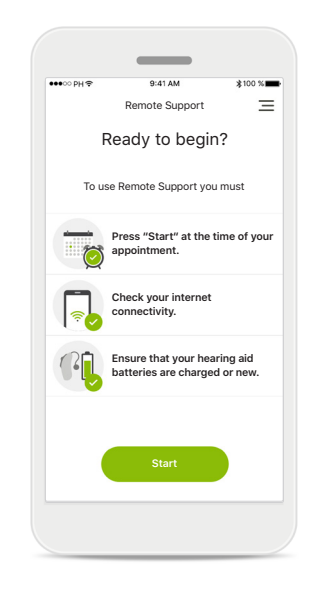

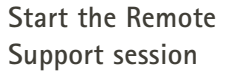

At the time of the appointment, open the myPhonak app and tap on **Start** to let your hearing care professional know that you are ready for your Phonak Remote Support appointment.

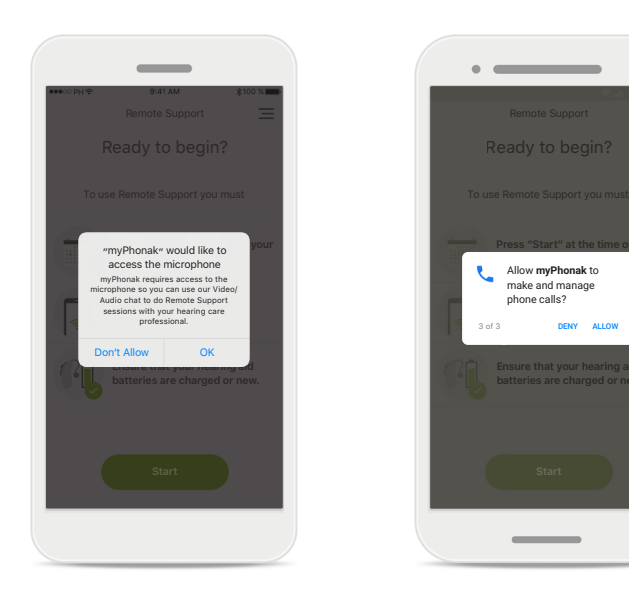

#### **Access to camera and microphone**

Tap on **OK** to allow the myPhonak app to access your camera and microphone.

**Access to myPhonak calls** If you have an Android smartphone tap on **OK** to allow the myPhonak app to make and manage myPhonak calls.

**Press "Start" at the time of your Allow myPhonak** to

**Check your internet connectivity.**

make and manage phone calls? 3 of 3 DENY ALLOW

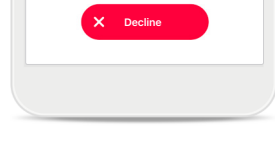

Anne Smith is calling

**Accept**

#### **Accept video calls**

The app will connect you to a hearing care professional. Tap on **Accept** to accept the call from your hearing care professional.

### **Remote Support session**

**While in the Remote Support session you can personalize your experience in turning on or off your Video or Audio, if you wish.**

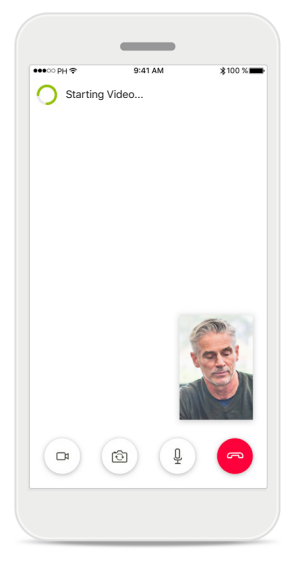

**Starting video call** After a few seconds the video image is set up and you can see your hearing care professional.

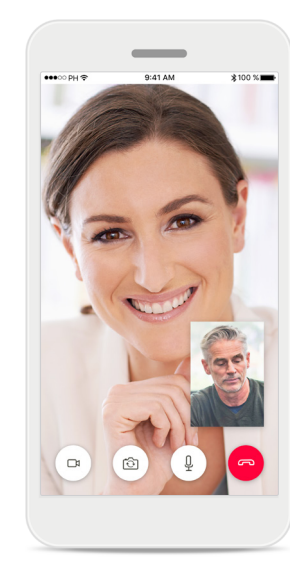

**Ongoing call** You are now connected to your hearing care professional.

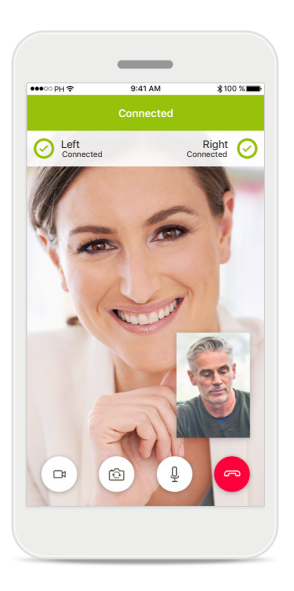

**Connected hearing aids** If your hearing care professional needs to connect to your hearing aids, this can be done remotely using your smartphone. Your hearing care professional will let you know when he or she connects to your hearing aids.

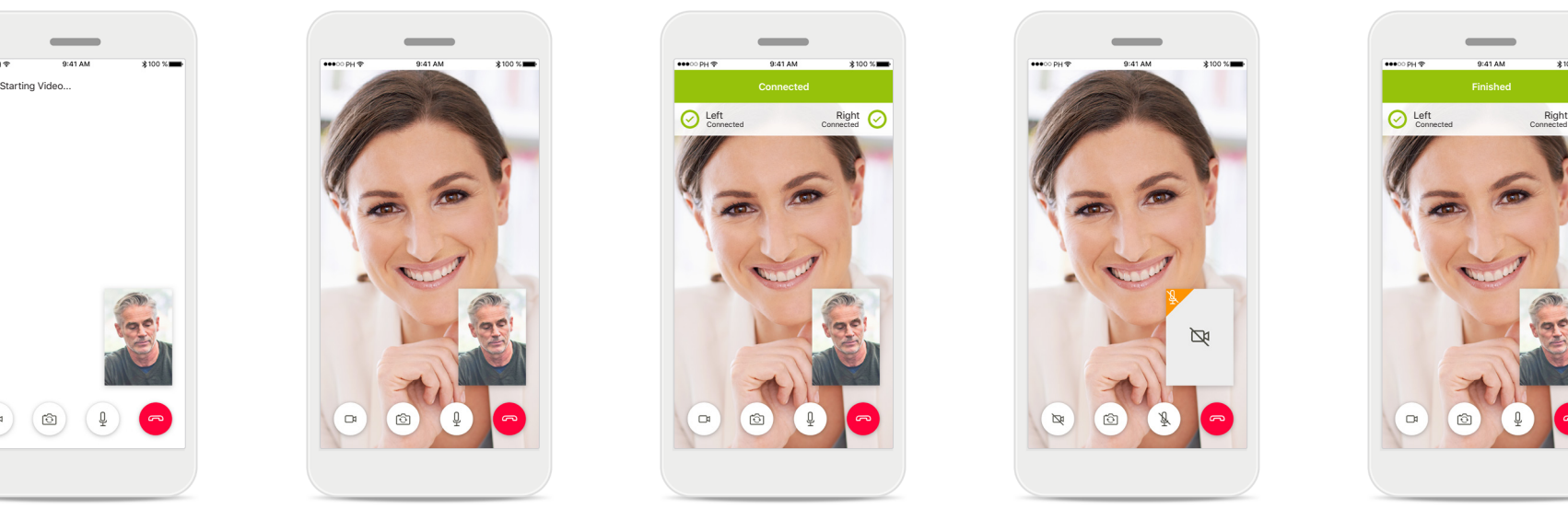

#### **No video**

If you wish to hide your video you can disable the video with a click of a button.

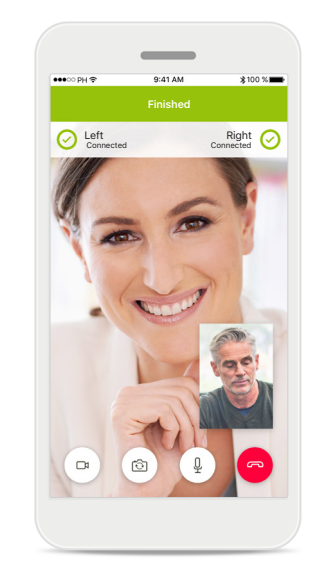

#### **New settings saved**

Your hearing aids will be muted briefly during the connection process and while settings are being saved for your hearing aids. You will be able to see the status of this process on

the screen.

## **My Hearing Aids**

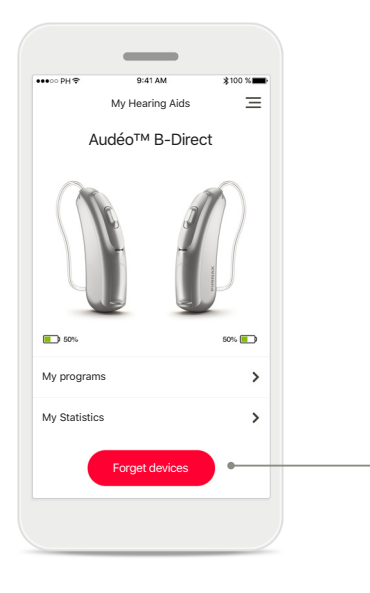

#### **My Hearing Aids**

The 'My Hearing Aids' screen lists all available settings. It also shows the battery state for recharchable models.

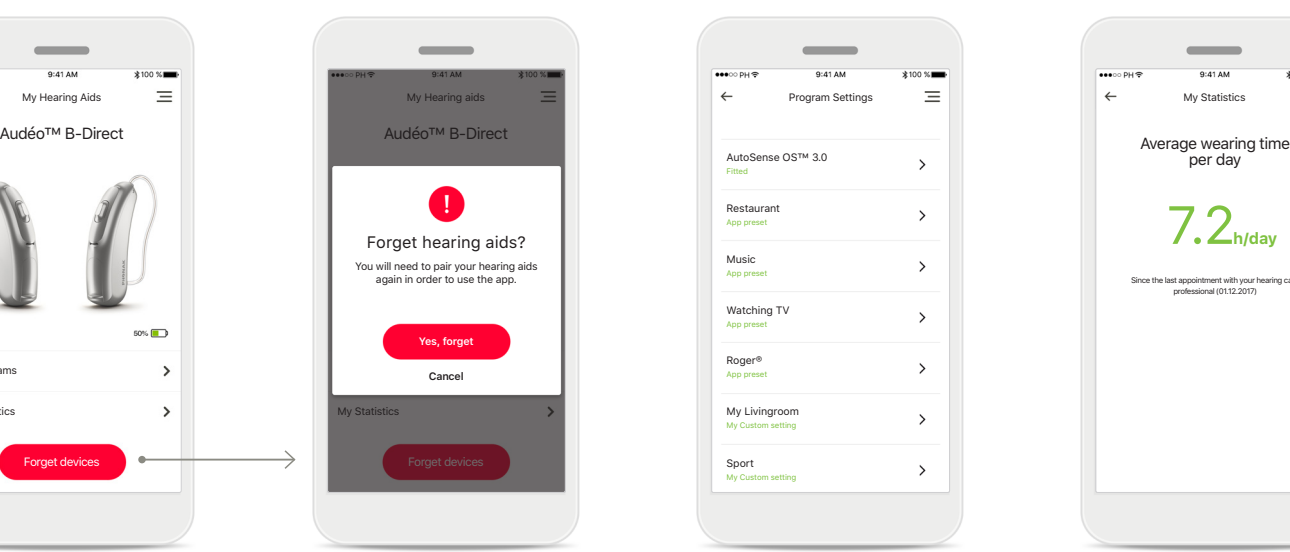

### **Forget devices**

You can remove your hearing aids by pressing **Yes, forget**.

Please note that by doing so you will need to pair your hearing aids again in order to use the app.

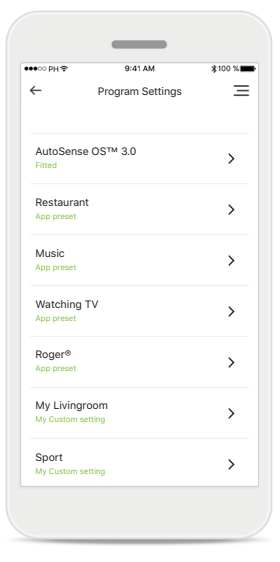

#### **My programs**

All available programs are listed here. By pressing **>** you can access more details about a selected program. You can also customize here the program names, sort the program list and delete custom scenarios from the app.

# $\equiv$ My Statistics per day 7.2**h/day** Since the last appointment with your hearing care professional (01.12.2017)

#### **My Statistics**

This screen presents the average wearing time per day since the last appointment with your hearing care professional.

### **Important safety information**

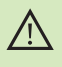

You have the responsibility of usage of the personal smartphone. Please handle the smartphone and usage of the app carefully.

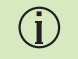

To obtain a free paper copy of the instructions of use, please contact your local Sonova representative. A copy will be sent within 7 days.

If the hearing aids do not respond to the device because of an  $\bigcirc$ unusual field disturbance, move away from the disturbing field.

If the hearing aids do not respond, please check if the hearing aids are  $\circ$ switched on and the battery is not empty.

 $\triangle$ 

The decrease of amplification or increase of noise canceler may reduce the audibility of warning or safety relevant signals. This could result in hazardous situations.

### **Symbol explanation**

- $\bigcap$ i This symbol indicates that it is important for the user to read and take into account the relevant information in this user guide.
- $\wedge$ This symbol indicates that it is important for the user to pay attention to the relevant warning notices in this user guide.
- $\bigcap$
- Important information for handling and product safety.
- $\epsilon$ **0459**

With the CE symbol, Sonova AG confirms that this Phonak product meets the requirements of the Medical Devices Directive 93/42/EEC. CE mark applied 2019.

The numbers after the CE symbol correspond to the code of certified institutions that were consulted under the above-mentioned directives.

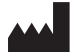

Sonova AG · Laubisrütistrasse 28 CH-8712 Stäfa · Switzerland www.phonak.com

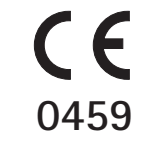